# 地域連携ワンポイント

~公開患者カルテ参照編~

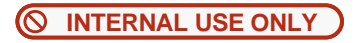

### 公開カルテの参照~診療所様のカルテ参照イメージ~ **1/15**

**地域連携システム** (HumanBridge) の起動

・デスクトップにある地域連携システムのショートカットアイコン <mark>ネット か</mark>をクリックし、地域連携システムを起動します。

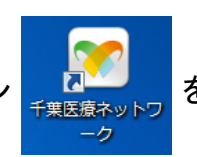

・ログインしたら、業務開始ボタンをクリックし、

『業務』画面を開きます。

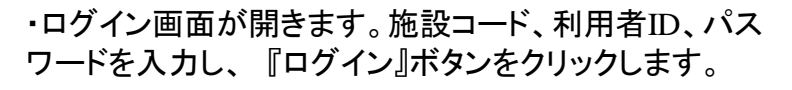

#### **W** HumanBridge **M** HumanBridge 千葉医療ネットワークについてのお知らせ 最新表示 千葉医療ネットワークについてのお知らせ 最新表示 施設コード 医療機関名 同意書のダウンロード(まずこちらをクリックしてください) UPDATE! 同意書のダウンロード(まずこちらをクリックしてください) UPDATE!  $101$ 富士通クリニック 2013/00/05 11:14 千葉医療センター - 瀬戸 倫孝 2013/09/05 11:14 千葉医療センター - 瀬戸 倫孝 利用者ID 利用者名 同意書、同意撤回書は添付ファイルをダウンロードしてご利用下さい。 同意書、同意撤回書は添付ファイルをダウンロードしてご利用下さい。 DR01 医師01 24  $(577 - 5)$ 利用権限 .......... 医師 業務開始 ログイン ログアウト 施設コード 前回ログイン: 2013/09/11 10:57:11 101 業務開始 バスワード変更 利用者ID **DR01** バスワード ログイン V04 L02 R01++ (build 20130118)<br>COPYRIGHT 2012 FUJITSU LIMITED V04 L02 R01++ (build 20130118)<br>COPYRIGHT 2012 FUJITSU LIMITED

### 公開カルテの参照~診療所様のカルテ参照イメージ~ **2/15**

~診療所様のカルテ情報を閲覧する場合~

・『カルテ』タブ内『カルテ一覧』画面より明細を選択し『カルテ参照』ボタンをクリック、または 右クリックメニューより『カルテ参照』をクリックすることで、カルテ参照画面が表示されます。

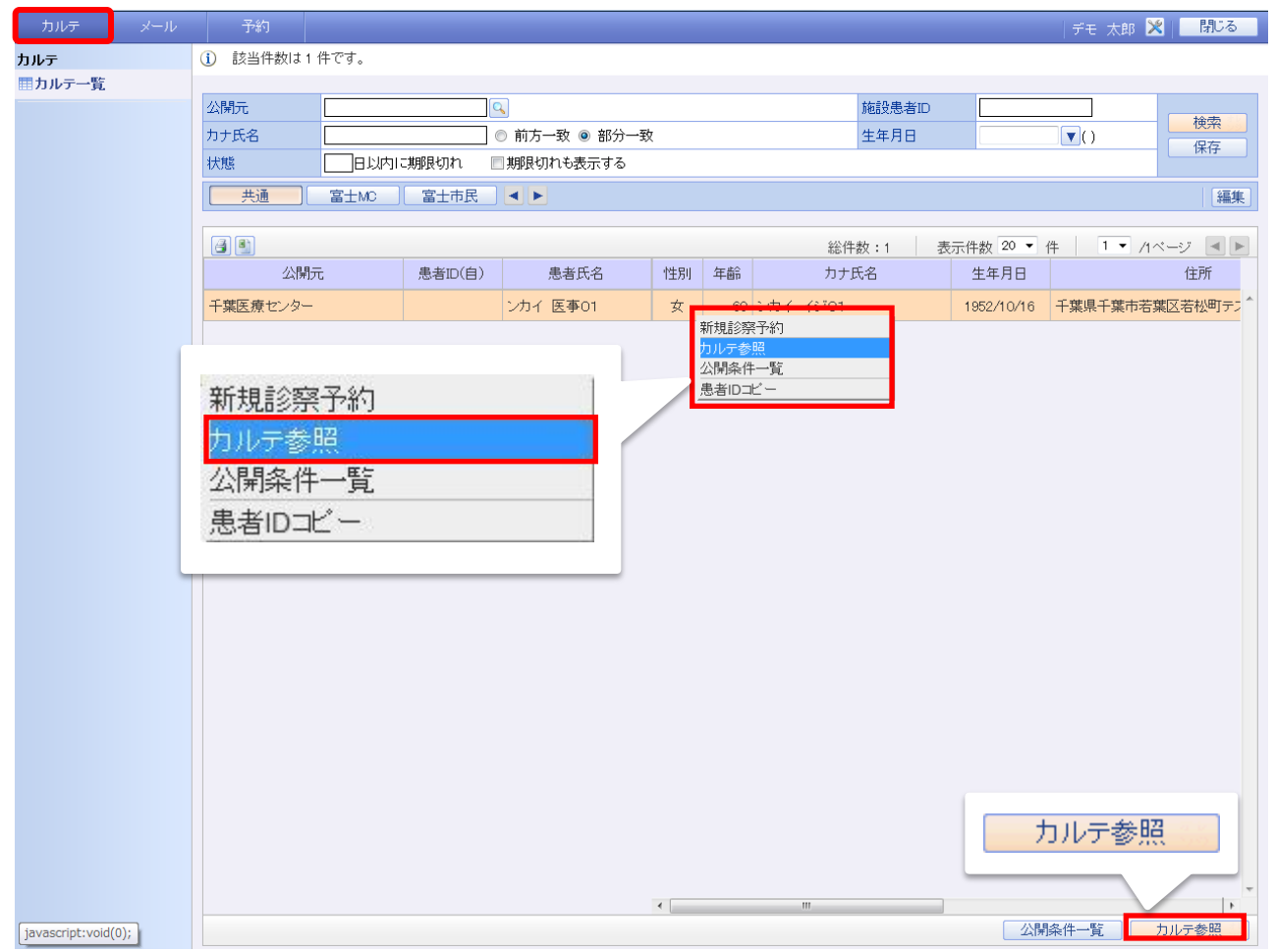

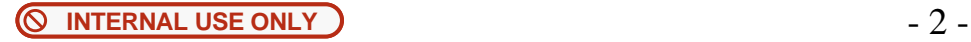

### 公開カルテの参照~診療所様のカルテ参照イメージ~ **3/15**

・カルテ参照画面は『カレンダ』モードと『イベント』モード表示切り替えが可能です。 『イベント』モードでは、縦軸に文書の種類、横軸に文書の存在する日付を表形式で表示し、文書の有無をアイコン表示します。

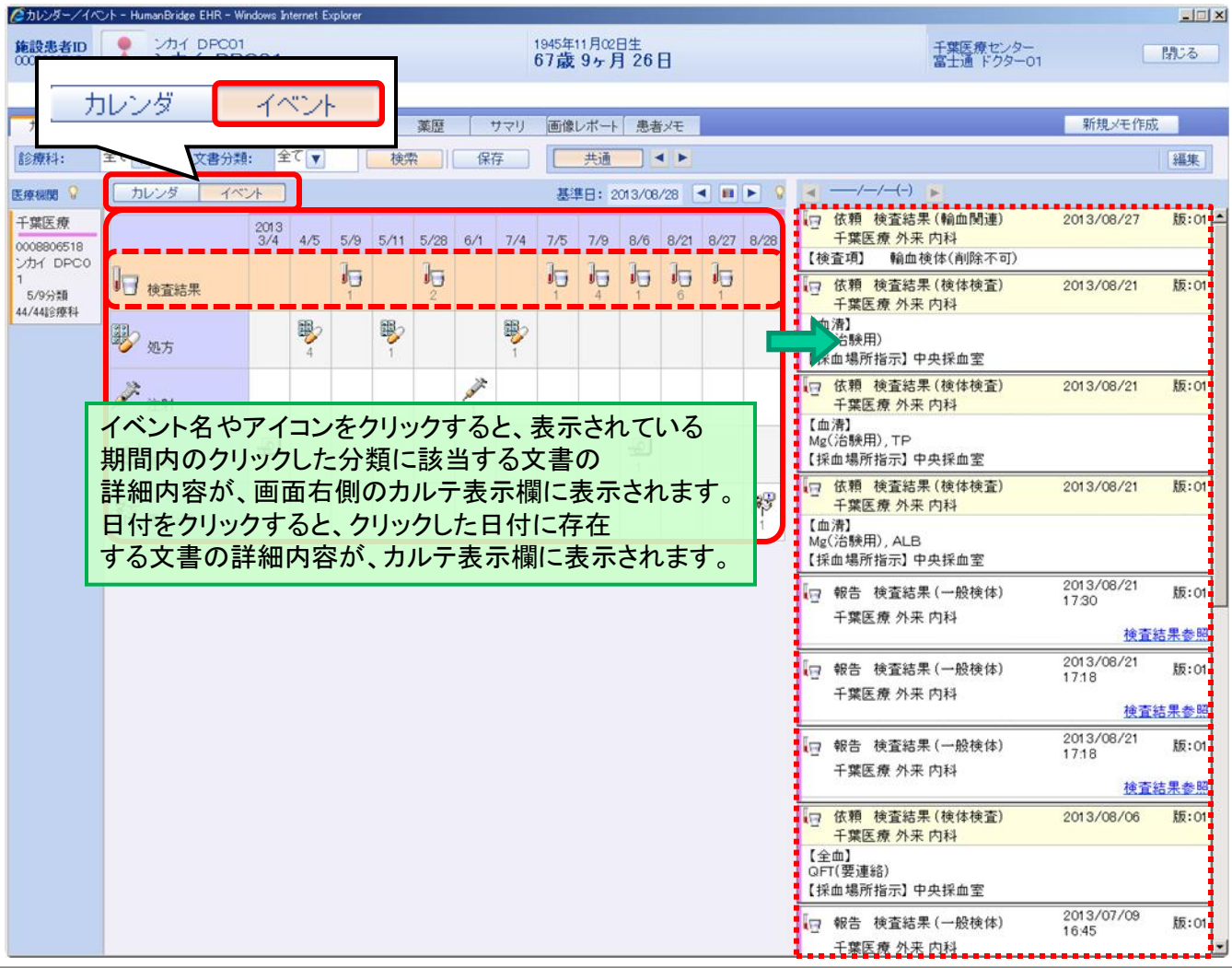

### 公開カルテの参照~診療所様のカルテ参照イメージ~ **4/15**

・カルテ参照画面は『カレンダ』モードと『イベント』モード表示切り替えが可能です。 『カレンダ』モードでは、カレンダ形式で文書の有無をアイコン表示します。

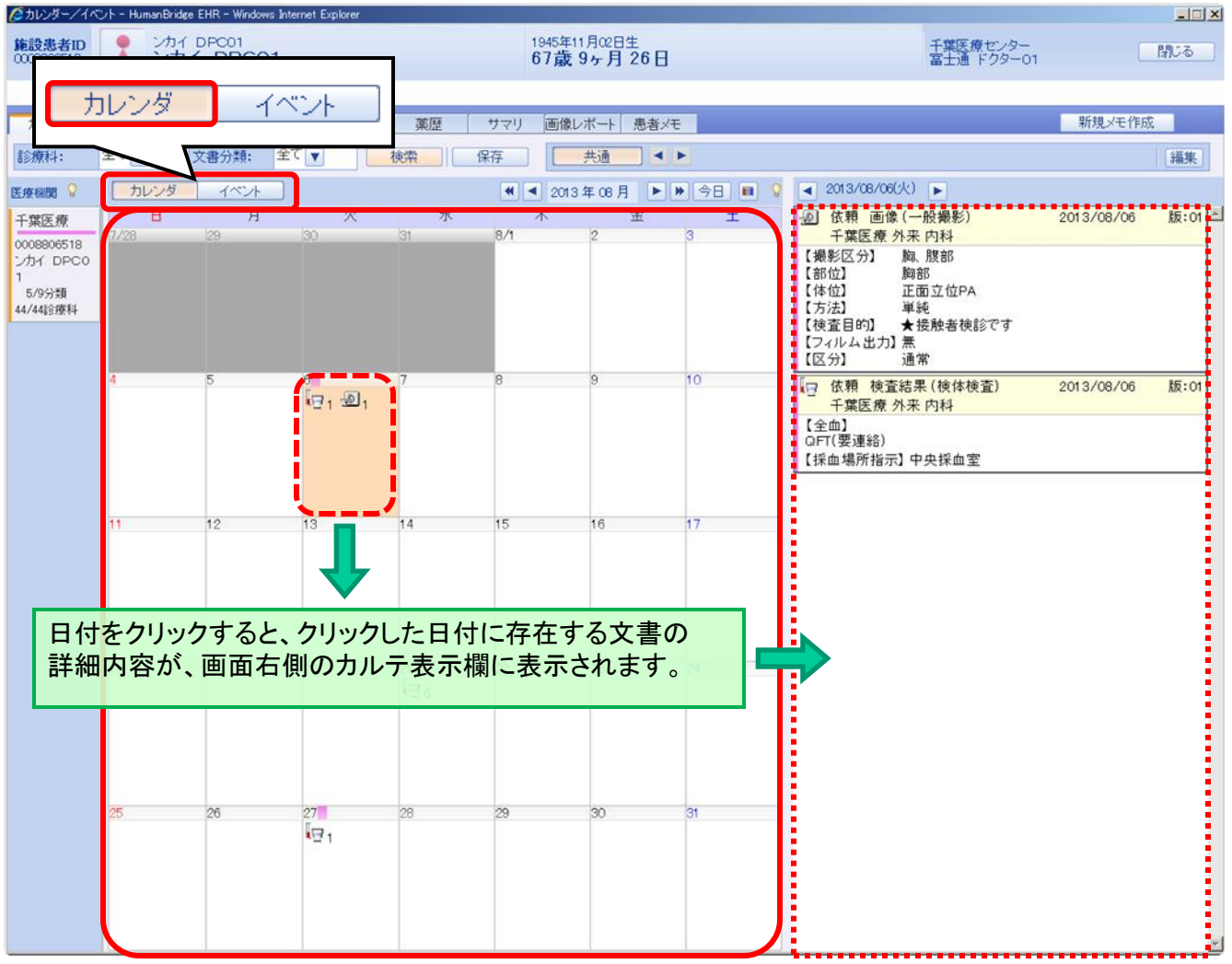

**INTERNAL USE ONLY DEALLY CONCERNAL USE ONLY** 

### 公開カルテの参照~診療所様のカルテ参照イメージ~ **5/15**

・ 『プロファイル』タブをクリックすると、プロファイル画面が表示されます。 『総合』、『基本情報』ボタン等をクリックし、参照する項目を選択します。

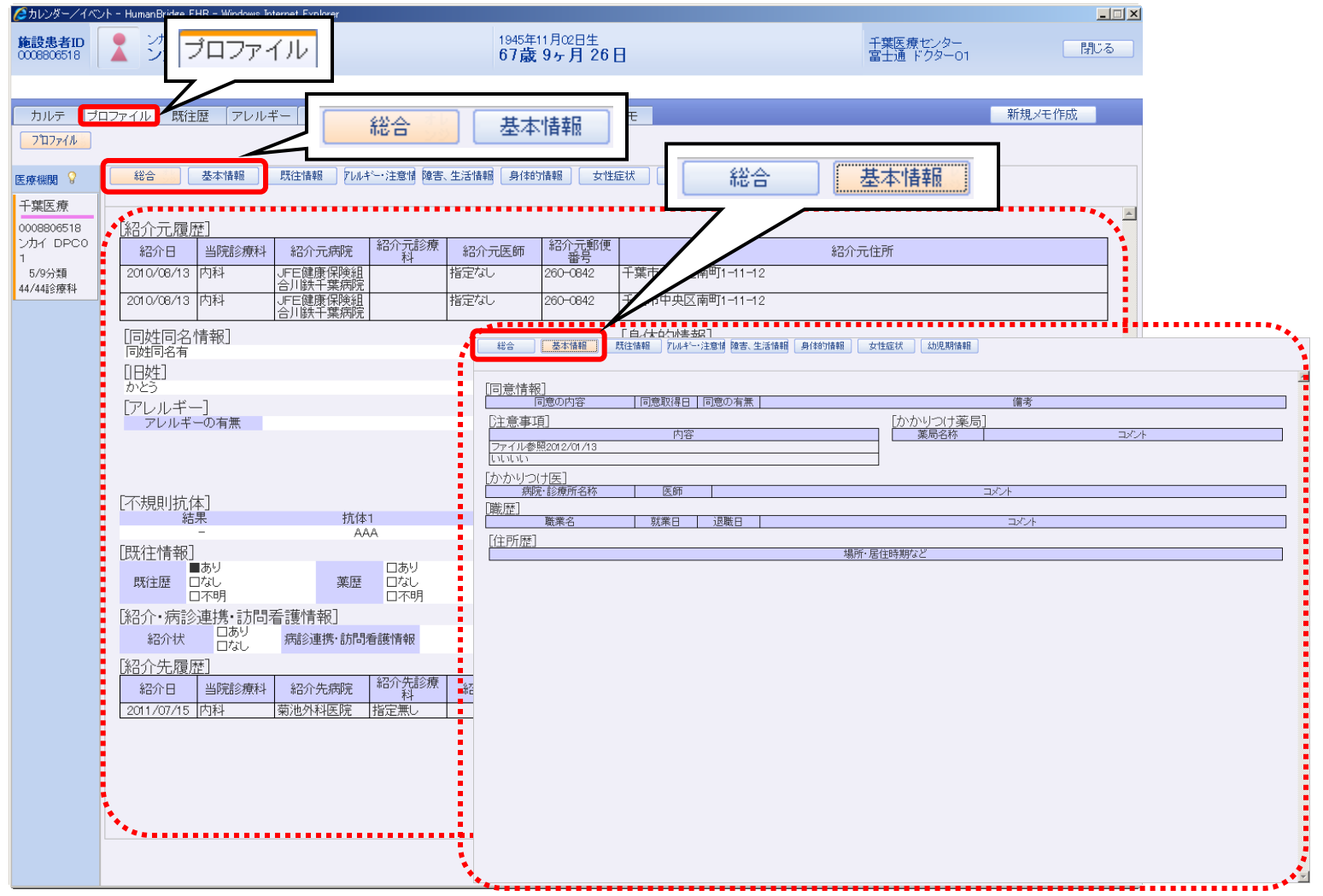

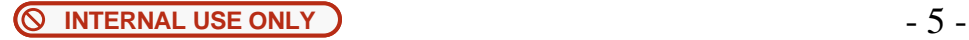

### 公開カルテの参照~診療所様のカルテ参照イメージ~ **6/15**

~既往歴画面~

・ 『既往歴』タブをクリックすると、既往歴画面が表示されます。

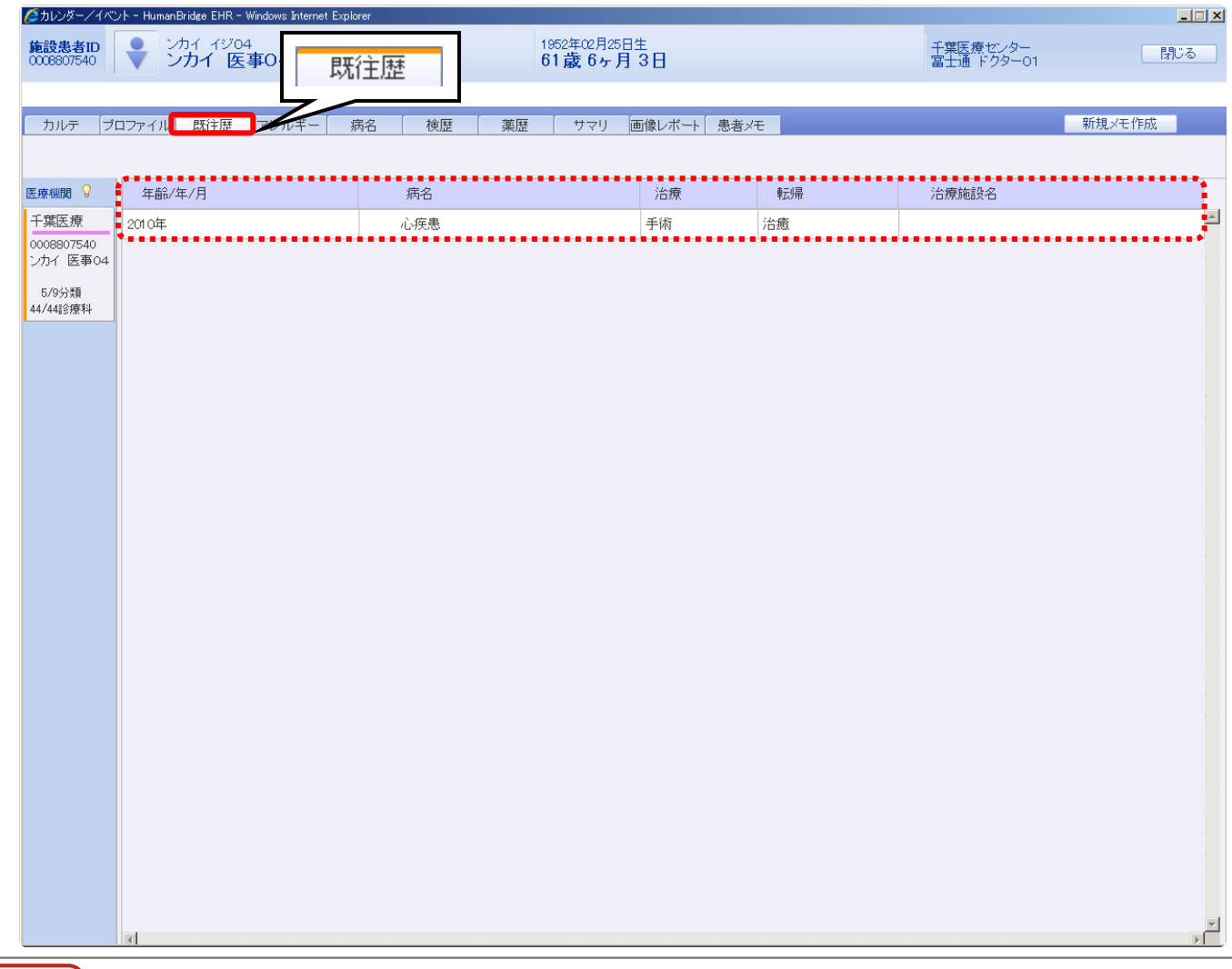

**INTERNAL USE ONLY** - 6 -

### 公開カルテの参照~診療所様のカルテ参照イメージ~ **7/15**

~アレルギー画面~

・ 『アレルギー』タブをクリックすると、アレルギー画面が表示されます。

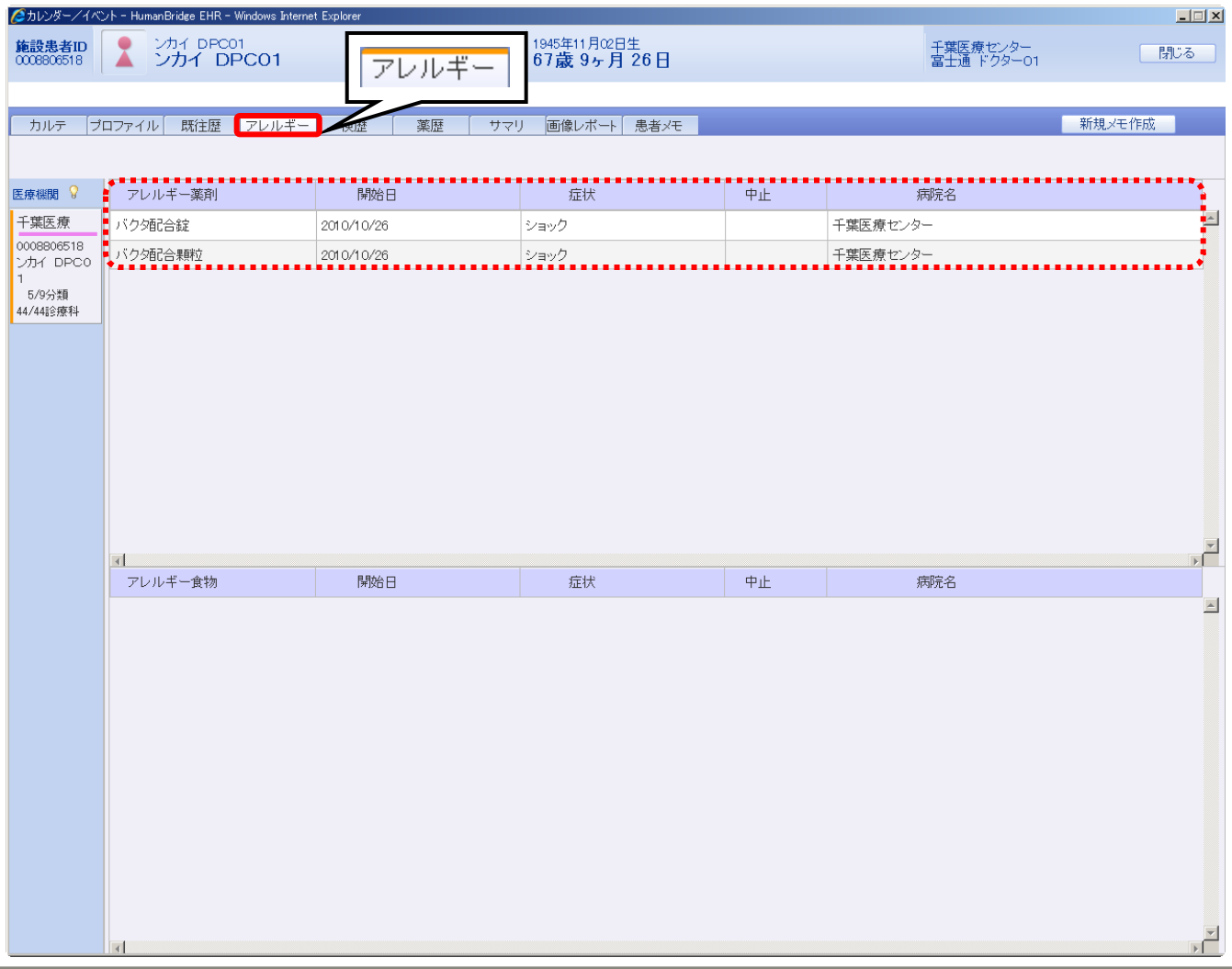

# 公開カルテの参照~診療所様のカルテ参照イメージ~ **8/15**

~検歴画面~

・ 『検歴』タブをクリックすると、検歴画面が表示されます。

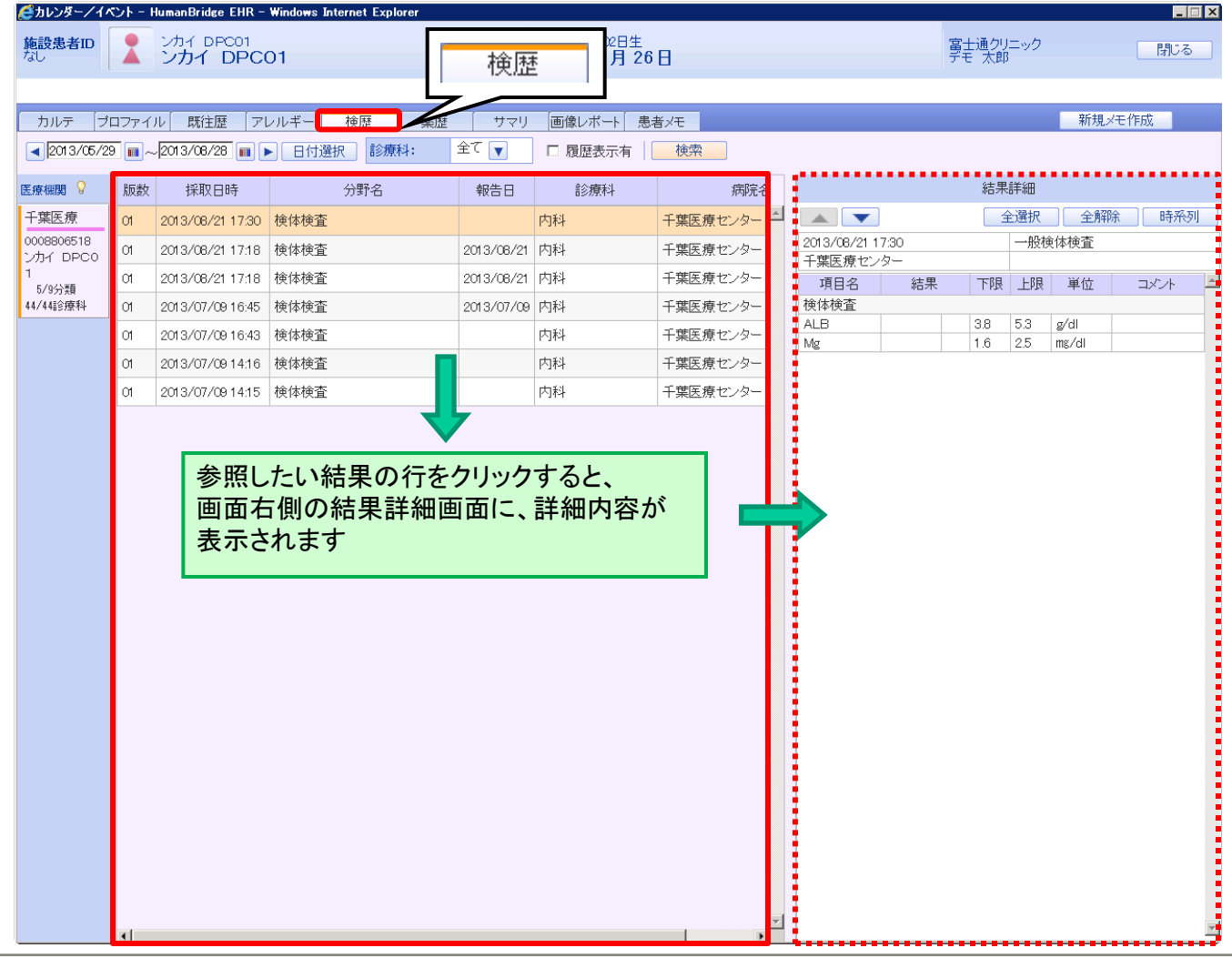

### 公開カルテの参照~診療所様のカルテ参照イメージ~ **9/15**

#### ~検歴画面~

・結果詳細から時系列表示させたい項目を選択して『時系列』ボタンをクリックすると、選択した項目の時系列結果がグラフ表示されます。

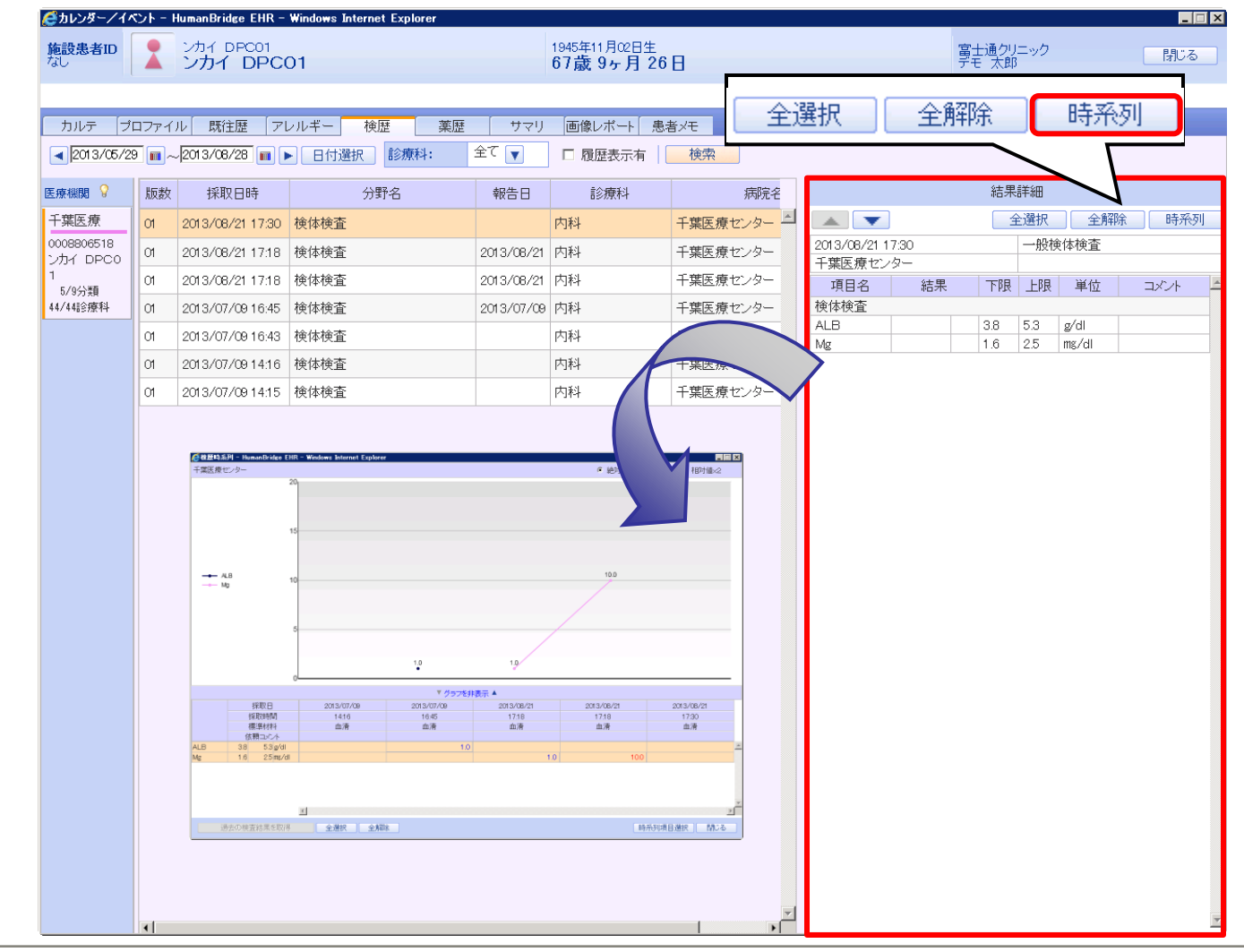

# 公開カルテの参照~診療所様のカルテ参照イメージ~ **10/15**

~薬歴画面~

・ 『薬歴』タブをクリックすると、薬歴画面が表示されます。

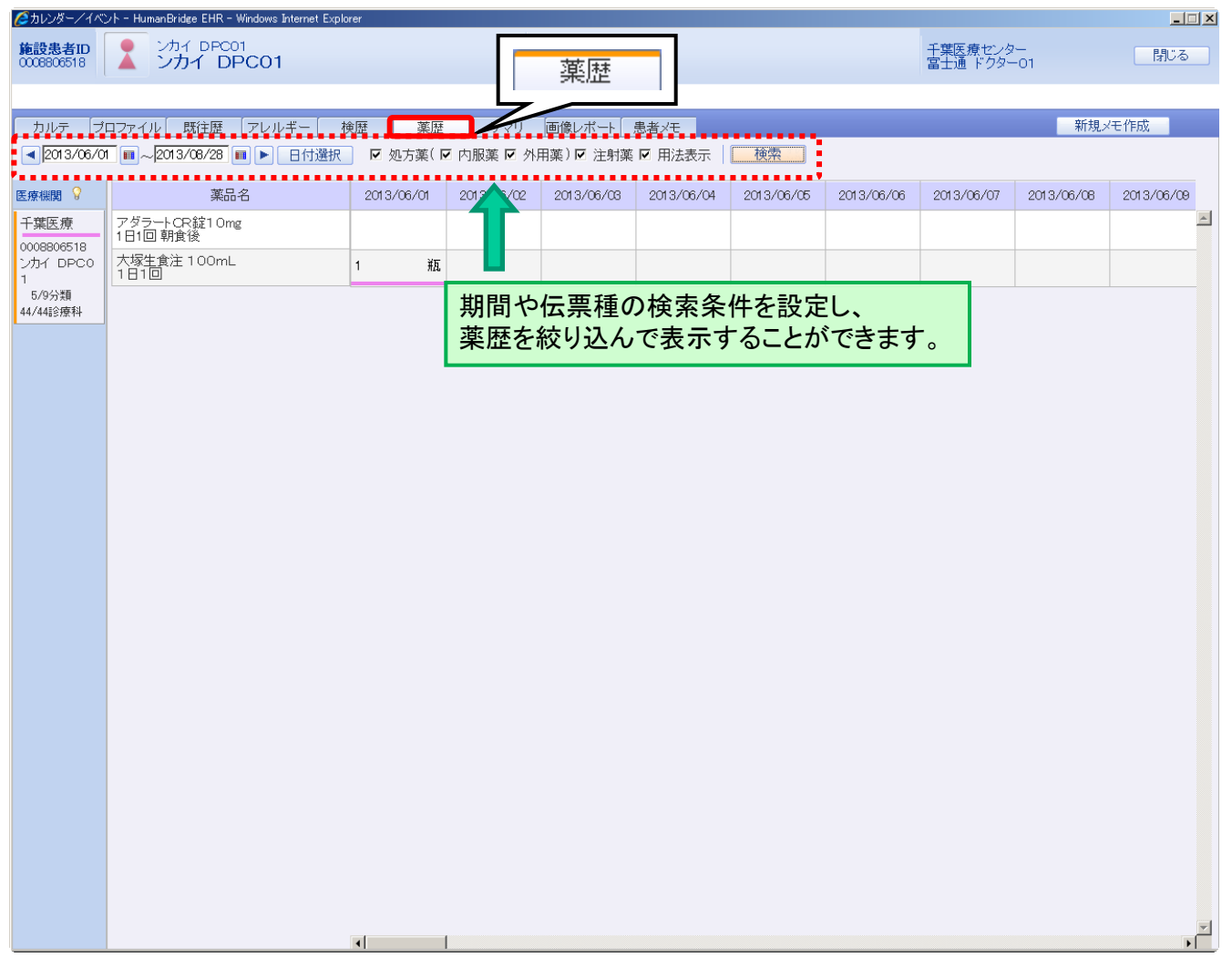

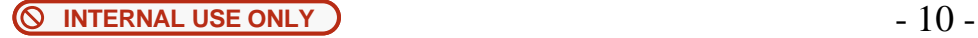

# 公開カルテの参照~診療所様のカルテ参照イメージ~ **11/15**

~サマリ画面~

・ 『サマリ』タブをクリックすると、サマリ画面が表示されます。

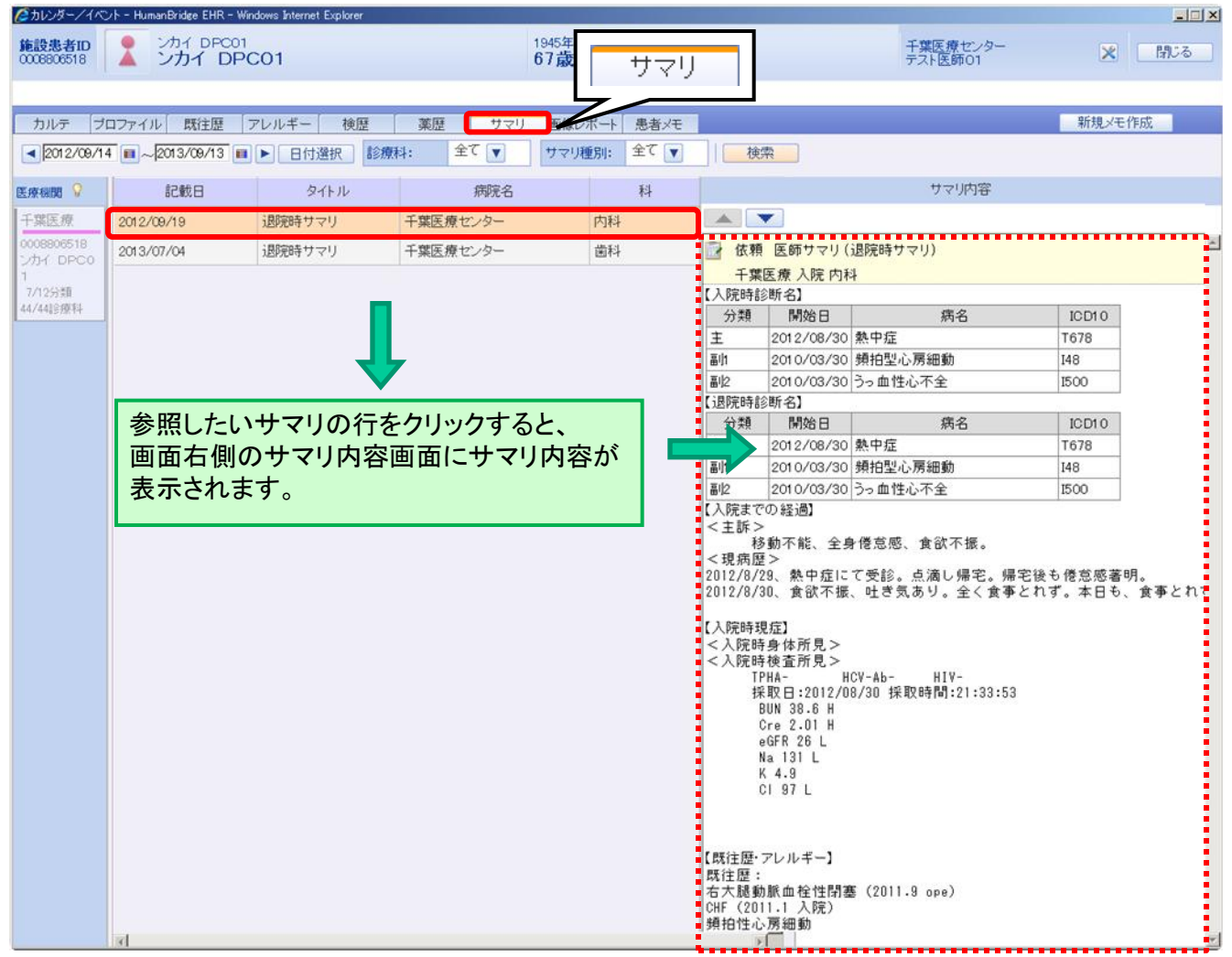

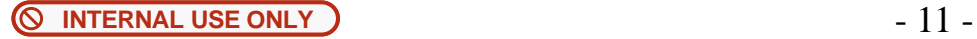

# 公開カルテの参照~診療所様のカルテ参照イメージ~ **12/15**

#### ~画像レポート画面~

・ 『画像レポート』タブをクリックすると、画像レポート画面が表示されます。

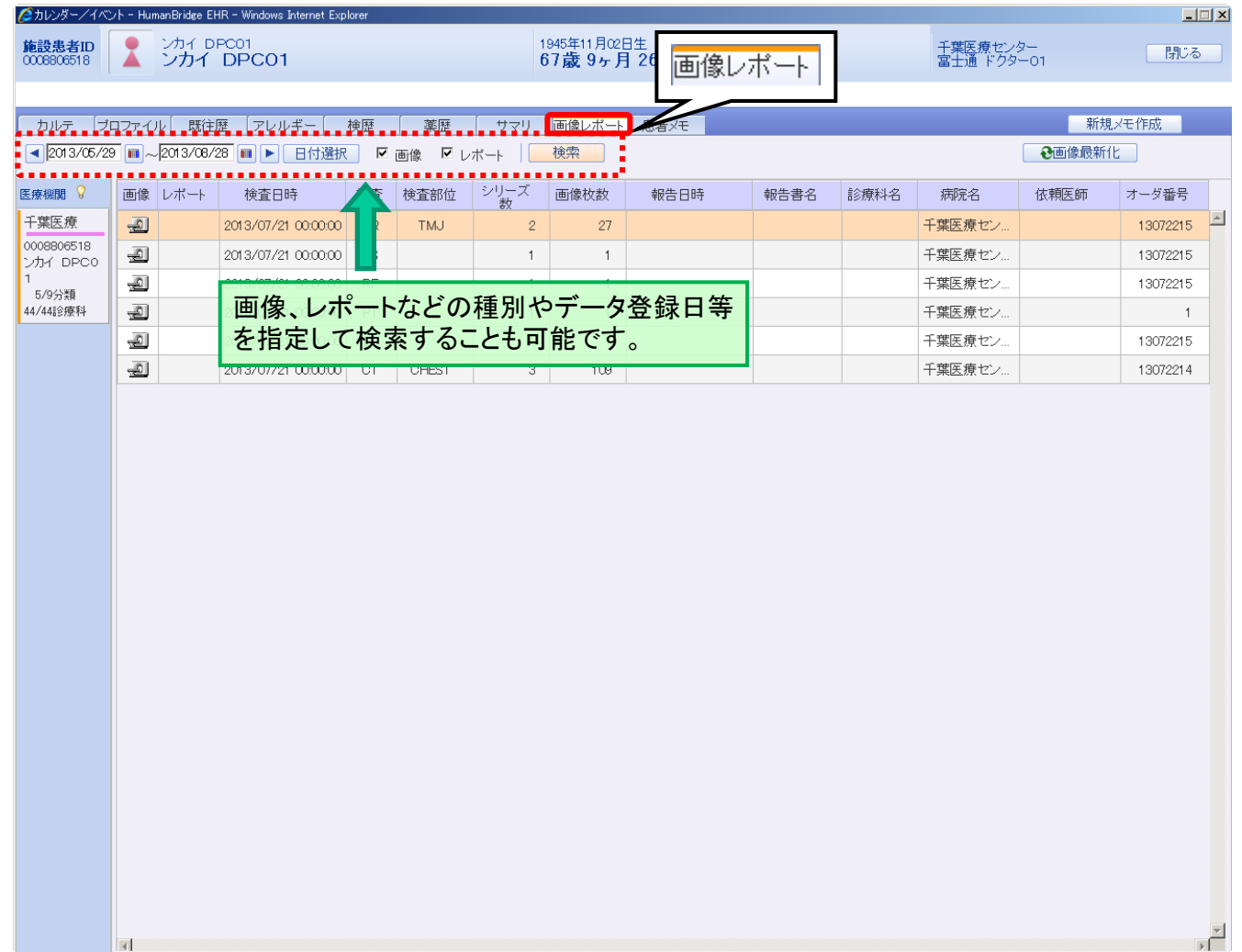

# 公開カルテの参照~診療所様のカルテ参照イメージ~ **13/15**

#### ~画像レポート画面~

・参照する明細のアイコンをクリックすると添付ファイル表示画面が表示されます。

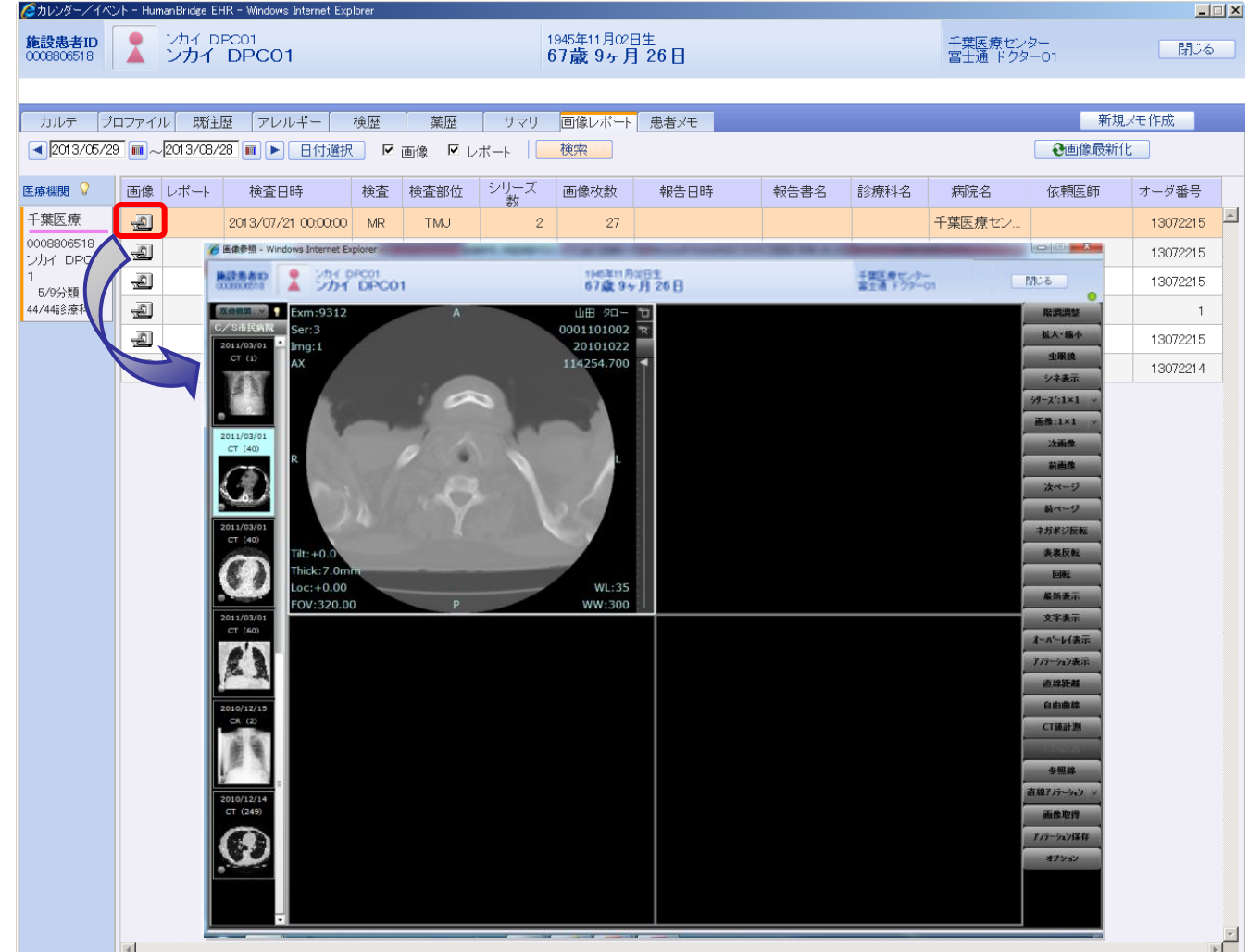

**INTERNAL USE ONLY** - 13 -

### 公開カルテの参照~診療所様のカルテ参照イメージ~ **14/15**

#### ~患者メモ作成~

・診療所等、他院の医師が、該当患者のカルテにつきメモ(コメント)を作成することが可能です。 作成されたメモは『患者メモ』としてカルテ公開元も参照することが可能となります。

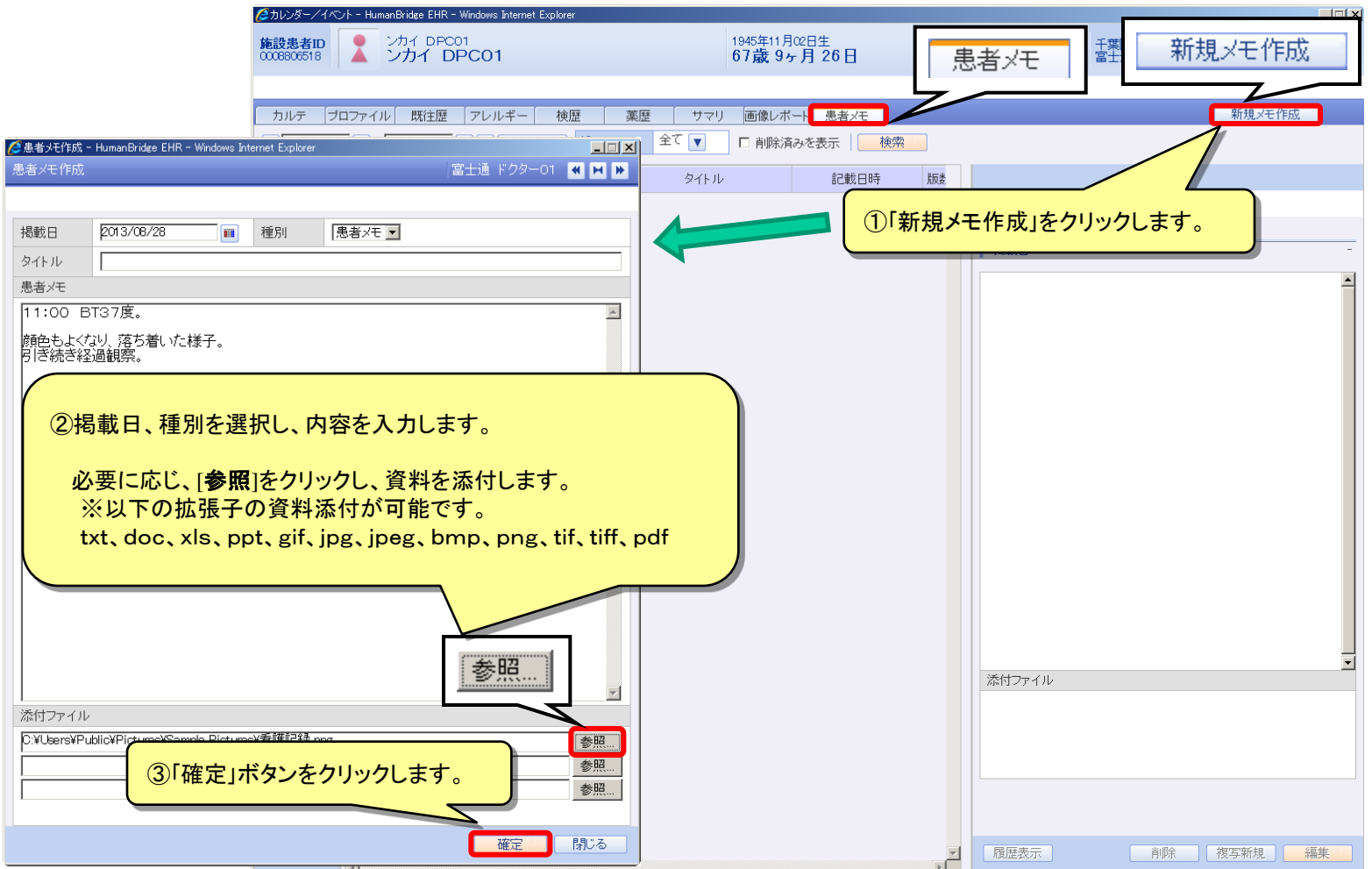

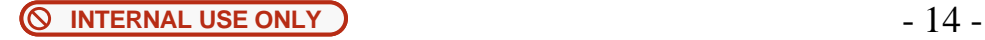

### 公開カルテの参照~診療所様のカルテ参照イメージ~ **15/15**

~患者メモ作成~

・『患者メモ』タブの一覧にメモ内容が表示されます。

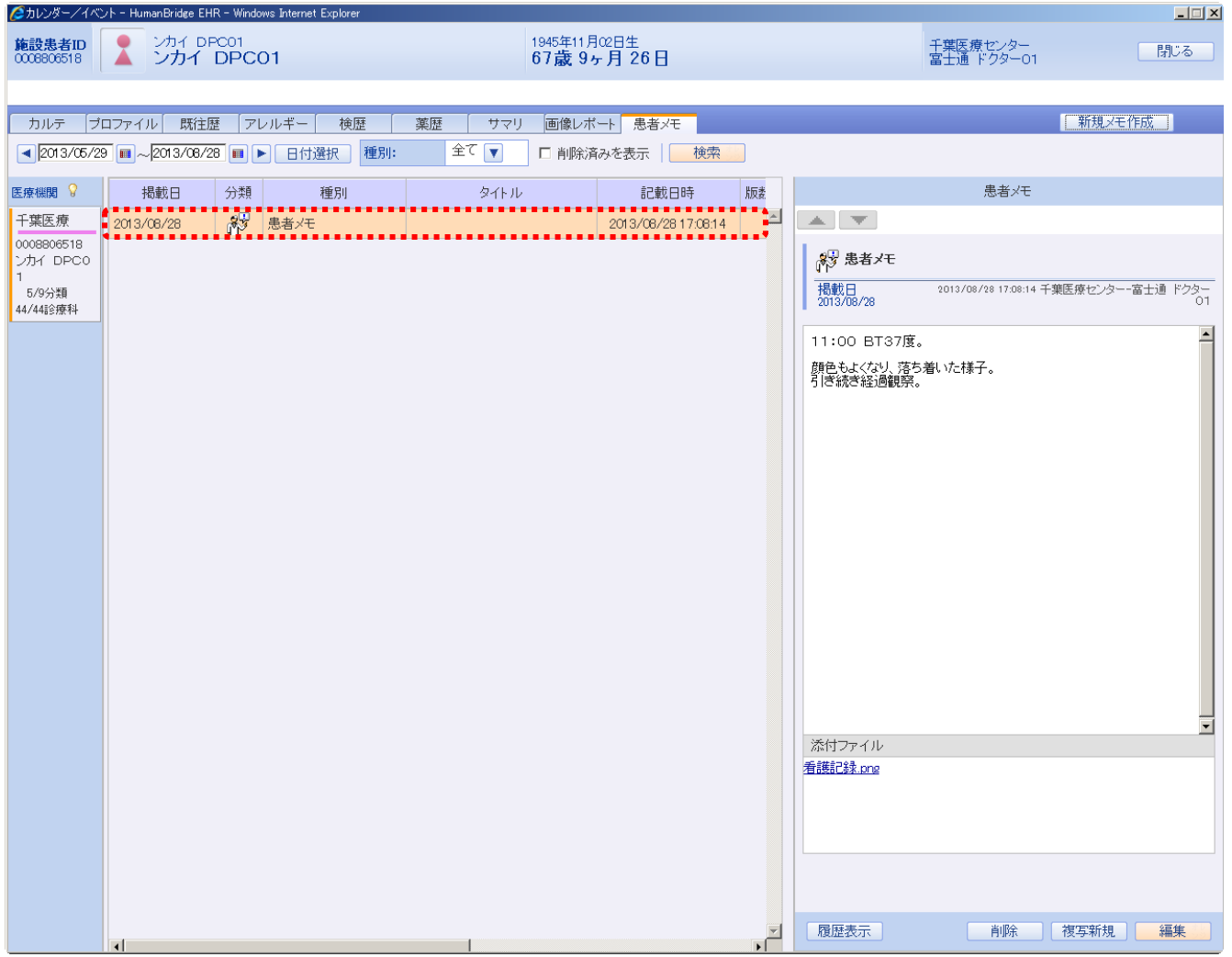

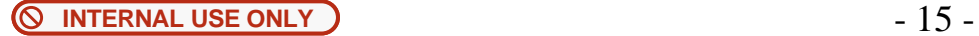